■通貨強弱システムの什組み

通貨強弱を完璧?に判定するのは大変難しいですが、 マーケティング FX で提供する通貨強弱の判定方法は呆れるほど簡単です。

人によっては、「そんなもので通貨強弱の判定と言えるか!」 と思われる方もいらっしゃるであろう単純な判定方法を用いていますが、 それにはきちんと訳もありますので最後までご覧頂ければと思います。

ちなみに、正確に通貨強弱を知りたいなら mataf というサイトを見ればいいだけです。

https://www.mataf.net/en/forex/tools/currency-index

※規約上、販売ページから外部サイトへのリンクが貼れない為、 上記サイトをご覧になる場合は、URL をコピーして検索して頂きますようお願いします。

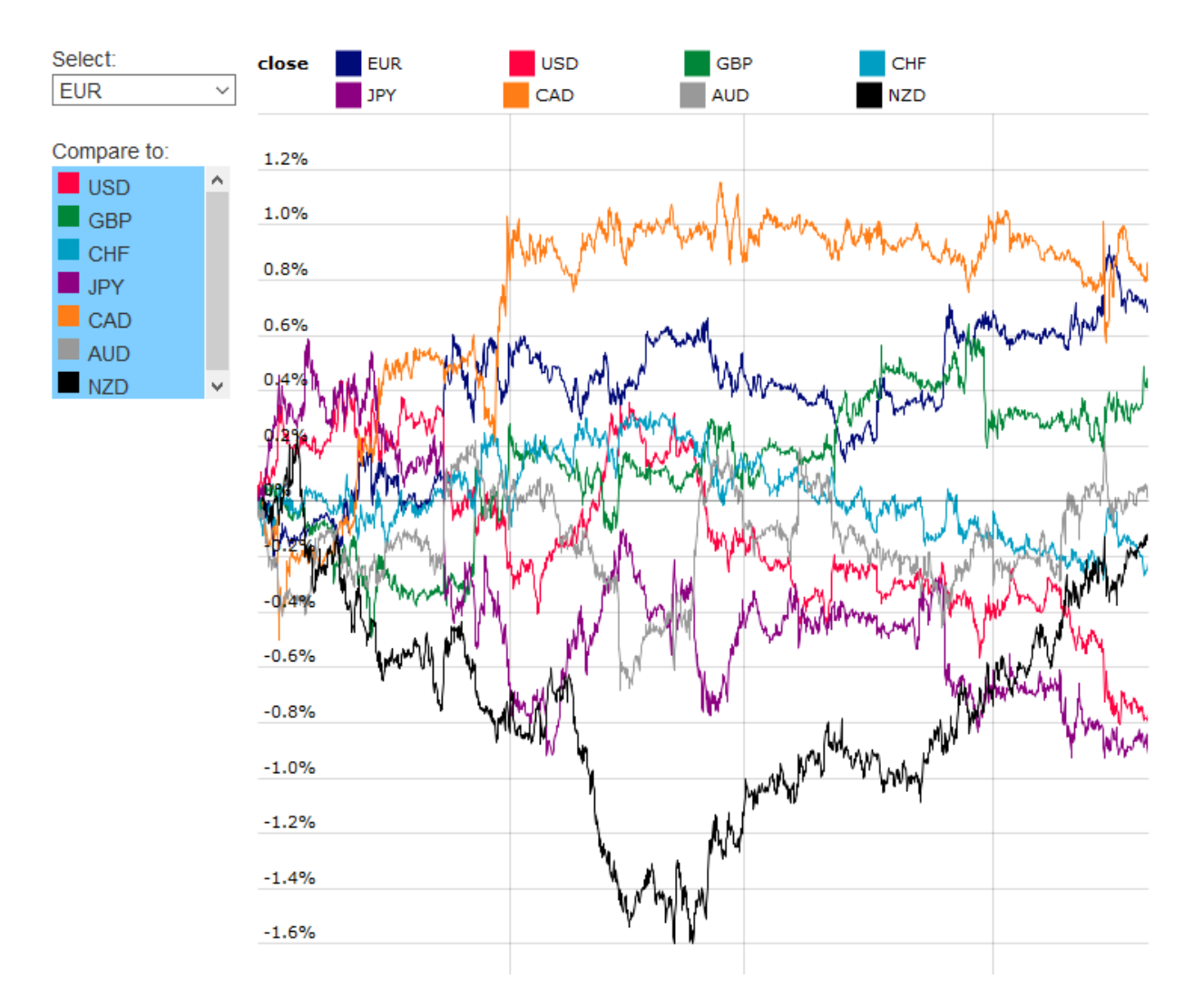

このサイトを見れば、微妙な強弱の加減から推移まで見られますのでお勧めです。

当然私も mataf を見ていましたし、

本編ページで紹介したような、通貨ペアの一覧を並べて どの通貨が強いか弱いか調べることもやってきました。

![](_page_1_Picture_2.jpeg)

何度何度も調べてきた結果、たどり着いたのが 「通貨の強弱を正確に知ることと、FX で勝つことにそれほどの相関性はない」 という結論でした。

通貨強弱の重要性をあれほど書いたのに、 それほどの相関性はないと言うと語弊がありますが、

mataf で調べても、チャートを並べてざっくりと強弱を調べた場合でも、 トレードの成績に影響しなかったのです。 (人によるとは思いますが)

デイトレのトレード期間だと、通貨強弱の順位などコロコロ変わります。 「正確に調べても、次にエントリーする時には強弱の順位が変わってる」 そんなことはしょっちゅうです。

よって、チャートを並べて

「円が強いぞー!」「ポンドが弱いぞー」と大雑把な情報を調べるだけで十分でした。 mataf ほど詳細な情報がなくても全く問題なかったのです。

そして毎時毎時、トレードごとに mataf で強弱を調べて云々というのは中々大変ですし、 チャート一覧で毎回確認するのも大変です。

そこで考えました。「もっと簡単に判定したい」と。

- ・正確さがほしいなら mataf を見ればいい
- ・大雑把に強弱を掴むだけならチャート一覧を見ればいい
- でも、毎回確認するのも面倒です。

![](_page_2_Picture_4.jpeg)

という事で最終的に行き着いたのが、 「トレンドの長さ」による通貨強弱判定でした。

上図をご覧頂いてもわかる通り、通貨が「強い状態」であれ、「弱い状態」であれ、 どちらにしても強弱があれば一方向にトレンドが出ます。

このトレンドを数値化出来れば、通貨強弱の判定にも役立つ。 そう考えて考案したのがこのシステムです。

トレンドが出ていれば、FX で稼ぎやすいのは言うまでもありません。 我々の目的は「FX で勝ち、利益を得ること」であり、 「真に正しく正確な通貨強弱」を知ることではありません。

また、正確な強弱を知りたければ mataf で事足りるので、 わざわざ新しいシステムを作る必要もありません。

「FX で勝つ為に通貨強弱を参考にする」という目的に絞った結果、 「GMMA(多重移動平均線)」で判定するのが良いという結論になり、 今回のシステムが完成しました。

トレンド一覧システムでも登場した GMMA ですが、 青の移動平均線は 3、5、8、10、12、15 赤の移動平均線 30、35、40、45、50、60 で構成されています(EMA)

計12本の線が上昇か下降か保ち合いかを教えてくれます。 視覚的にわかりやすいですよね。

![](_page_3_Picture_2.jpeg)

この GMMA がパーフェクトオーダー状態の時、

(線が順番に綺麗に並んでいる時。上図の左側や右側のようなチャートです) パーフェクトオーダーが完成してからのローソク足の数を点数に反映しています。

・上昇パーフェクトオーダー +1点 ・下降パーフェクトオーダー -1点

かつ、1つの時間足だけでは判断出来ないので、 トレンド一覧システムと同様に、複数の時間足の状況を一覧にして、 総合的に点数を表示したのが通貨強弱システムです。

![](_page_4_Picture_55.jpeg)

初期設定では、日足から15分足までの状態を表示していますが、 設定次第では、月足から1分足まで全ての状態を表示出来ます。

しかし、全て表示してしまうとあまり意味がなくなってしまうので、 デイトレスタイルに合う日足から15分足の表示が初期設定となっています。

一見、大雑把なように見える判定方法ですが、

・複数の時間足から分析している

・各時間足の状況を表示しているので判断が付きやすい

・通貨ごとの点数が出るので、 初心者の方でもどの通貨が強い傾向にあるか、弱い傾向にあるか一目でわかる

というメリットがあります。

で、世の中には色々な通貨強弱システムがあると思いますが、 それらと比べても、この判定方法はそれほど的を外した結果が出てくることもないので、 マーケティング FX で提供することにしました。

このようなチャートを通貨ごとに並べ、比較して強弱を判定するより、 よほど楽で視覚的にわかりやすくなったと思います。

![](_page_5_Figure_1.jpeg)

この図を見てわかるのはドルが強いか弱いかだけですからね。 ドルだけが強いか弱いかだけわかっても意味がありません。

これらの確認を JPY、USD、EUR、AUD、GBP、CHF、CAD、NZD で繰り返して、 それぞれチャートを並べて、相対的に強弱を判定するのはかなり面倒なものです。

異論反論あるかもしれませんが、他の通貨強弱システムと比べて頂いても、 そうそう的外れなランキングにはなっていません。

そして、強弱を完璧に判定しようと考えて作ったものでもありません。 FX で稼ぎやすいように、トレンド重視かつ、 簡単に強弱判定出来るように作ったのがこのシステムです。

以上が通貨強弱の仕組みでした。

次から、このシステムのカスタマイズ方法をご紹介します。

![](_page_6_Picture_11.jpeg)

■通貨強弱を監視する通貨の追加方法、削除方法

**Address** ab 通貨ペア(複数設定可) USDJPY, EURJPY, GBPJPY, AUDJPY, CADJPY, CHFJR...  $-4 + 2E = 7$ 

通貨強弱の一覧に表示するペアは自由に追加、削除出来ます。 (ただし、大量に登録すると重くなるので必要な通貨だけ登録するようにしましょう)

・表示する通貨を登録する際の手順

例えば、USDJPY と EURUSD と EURJPY を登録したい場合には、 通貨ペアの欄に USDJPY,EURUSD,EURJPY と記入します。 半角カンマ , で通貨を区切って下さい。

なお、初期値では下記のように設定されています。

#### 20通貨の場合

USDJPY,EURJPY,GBPJPY,AUDJPY,CADJPY,CHFJPY,NZDJPY,EURUSD,USDCAD,GBPUSD, USDCHF,NZDUSD,EURGBP,EURCAD,EURCHF,EURAUD,GBPCHF,GBPAUD,AUDCAD,AU DCHF,AUDNZD,CADCHF,NZDCAD,NZDCHF

#### 8通貨の場合

USDJPY,EURJPY,GBPJPY,AUDJPY,EURAUD,EURUSD,GBPUSD,EURAUD

テンプレートの一括設定で重くなってしまう場合には、 PC の様子を見ながら少しづつ設定する通貨を増やしていって下さい。

・拡張子

![](_page_7_Picture_122.jpeg)

通常は空欄のままで構いません。

証券会社によって、通貨に特殊な文字が付与されていることがあります。

![](_page_7_Picture_123.jpeg)

このような場合、正常に動作しないケースがあるので (特殊な文字が付いていても、ほとんどのケースでこの設定をせずとも動作しますが) その場合には、拡張子欄をご利用下さい。

例えば、このケースだと拡張子欄に .sq と入力することでその拡張子に対応することが 出来ます。

![](_page_8_Picture_41.jpeg)

## 初期状態はこのような配置ですが、

モニターの大きさや好みによって表示位置を変えたほうが見やすい場合がありますので、 必要があれば、X 軸(横)、Y 軸(縦)の数字を調整して表示位置を変更して下さい。

![](_page_8_Picture_42.jpeg)

### 例えば、X 軸100、Y 軸100に変更すると こんな感じで表示する位置が変わります。

![](_page_8_Picture_43.jpeg)

## ■通貨強弱に表示する時間足を変更する

初期値では、日足から15分足まで表示していますが、

![](_page_9_Picture_55.jpeg)

実際には、月足から1分足まで全て表示出来るようになっています。 お好みにより変更しても構いませんが、 5分足、1分足辺りを表示してもコロコロ変わりすぎるので デイトレレベルだとあまり役に立ちません。 スキャルピングをするなら何かしらの指標に役立つかもしれません。

![](_page_9_Picture_56.jpeg)

表示したい時間は、「true」表示しない時間は「false」に設定します。 特にこだわりがない限り、このままで問題ございません。

■文字色を変更する

![](_page_9_Picture_57.jpeg)

文字の色、大きさ、+数字の色、-数字の色、0の色を変更出来ます。 ご自身の見やすいように変更して下さい。

![](_page_9_Picture_58.jpeg)

・GMMA 設定

![](_page_10_Picture_22.jpeg)

強弱を判断する GMMA の設定です。 変更は不要なのでこのままにします。

![](_page_11_Picture_41.jpeg)

#### 初期値は2段組ですが、この設定を変更することで、

1段にしたり3段組みに出来たりします。 ただ、モニターによっては表示位置がずれたり、重なってしまうケースがありますので、 表示位置(X 軸)の数値を操作して位置を調整して下さい。

![](_page_11_Picture_42.jpeg)

# 3段にするには、2段組、3段組みとも true に設定します。

![](_page_11_Picture_43.jpeg)

![](_page_11_Picture_44.jpeg)

1段にするには2段組、3段組みとも false に設定します。

![](_page_12_Picture_28.jpeg)

![](_page_12_Picture_29.jpeg)

通貨強弱インジケーターの解説は以上となります。

表示位置や色など、ご自身の使いやすさに応じて設定を変更して下さい。

特に問題なければ、パラメーターの変更等は必要なく、 初期設定のまま設置するだけで利用出来ます。